# Ghidul utilizatorului

Sistemul Informaţional Automatizat "Registrul de stat al achizițiilor" (SIA RSAP)

Partea II

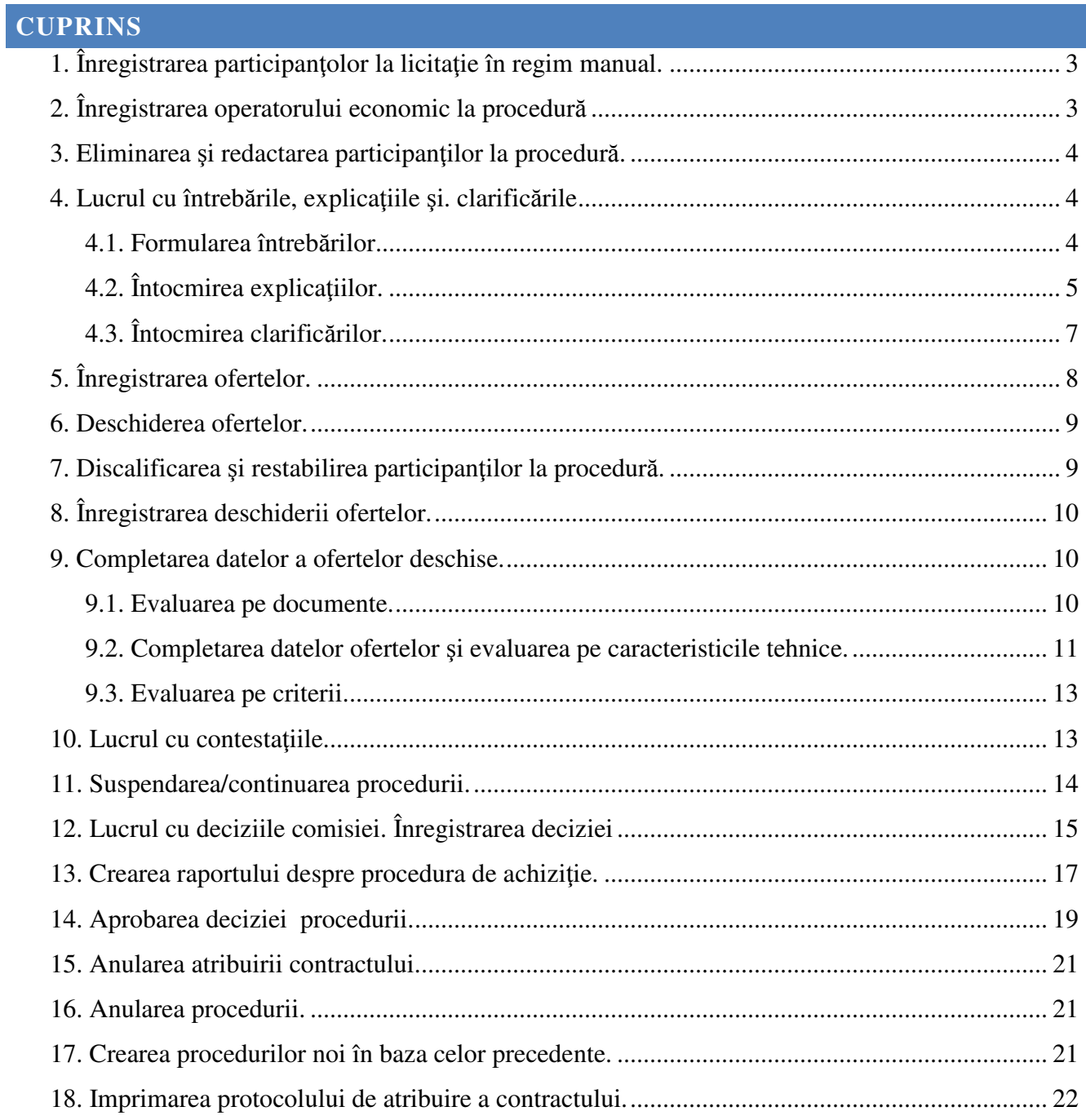

## 1. ÎNREGISTRAREA PARTICIPANŢOLOR LA LICITAŢIE ÎN REGIM MANUAL.

Posibilitatea de înregistrare a participanților apare numai după data calendaristică de deschidere a licitației conform datei serverului în condițiile, în care licitația este aprobată. După data și ora finisării recepționării ofertelor această posibilitate dispare.

În fişa licitaţiei deschideţi fila **Participan**ţ**ii** butonul **Ad**ă**ugarea participantului**.

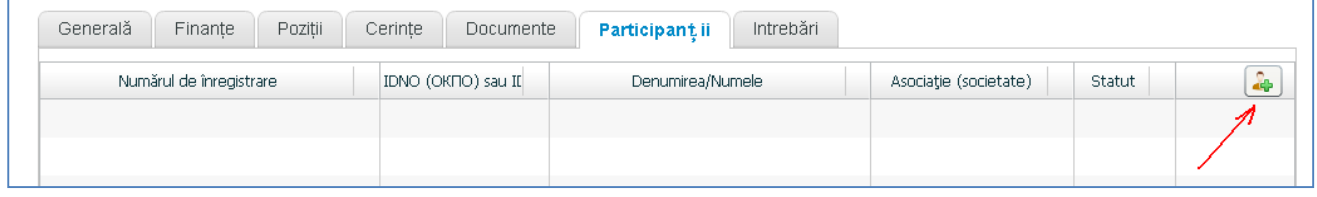

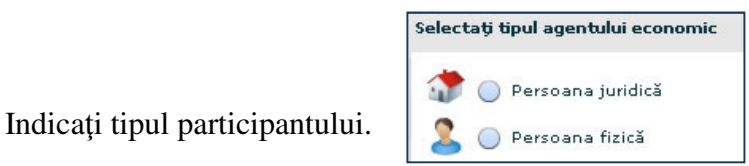

În forma deschisă completaţi datele participantului (persoana fizică/juridică), în mod obligatoriu indicati **IDNP/IDNO**  $\rightarrow$  butonul RSUD/RSP si **Adresa de contact**.

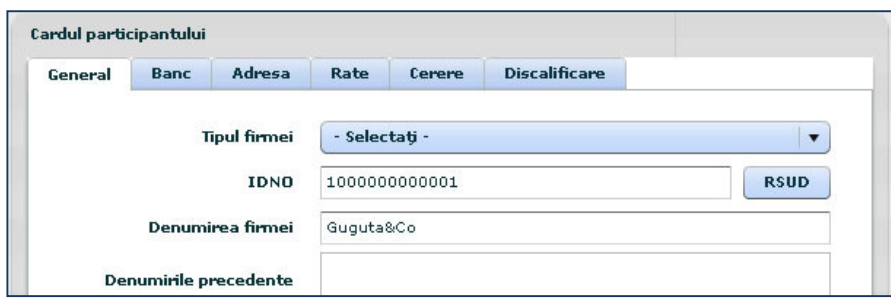

butonul **Salvare** pentru adăugarea AE sau **Revocare** pentru ieşire.

## 2. ÎNREGISTRAREA OPERATORULUI ECONOMIC LA PROCEDURĂ

Pentru înregistrarea la procedură a OE trebuie de deschis fișa licitației necesare  $\rightarrow$  butonul **Înregistrare în procedur**ă în partea de jos a ferestrei.

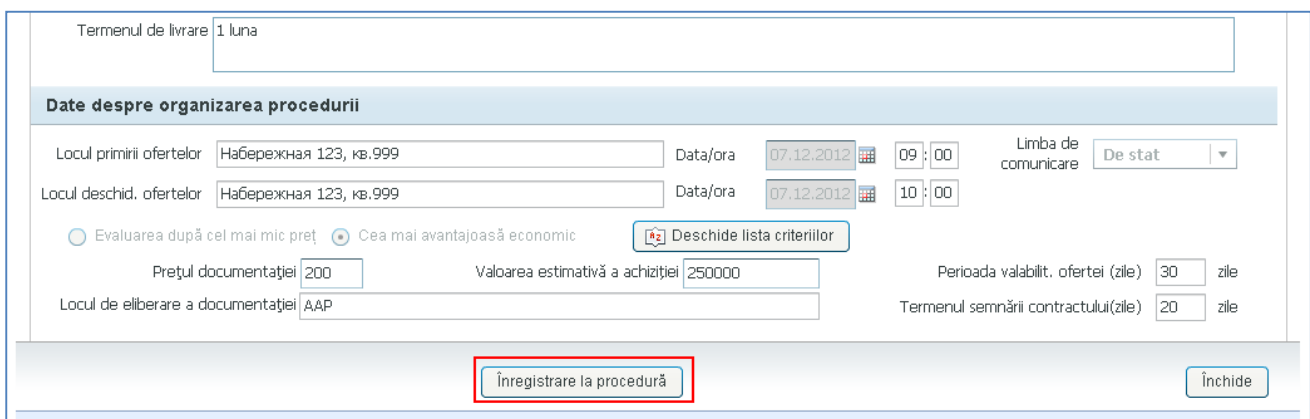

## După înregistrarea cu succes, va apărea fila **Participan**ţ**ii** cu înscrierea corespunzătoare.

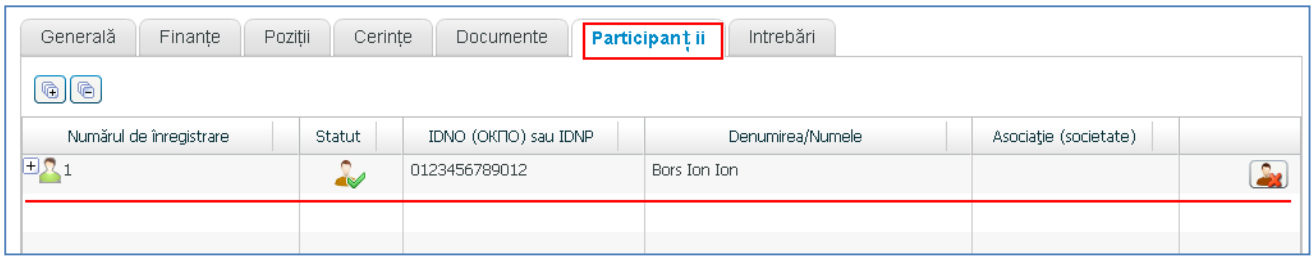

## 3. ELIMINAREA ŞI REDACTAREA PARTICIPANŢILOR LA PROCEDURĂ.

În fişa licitaţiei deschideţi fila **Participan**ţ**ii**

Pentru eliminarea participantului din listă  $\rightarrow$  butonul  $\Box$  din rîndul respectiv

Pentru restabilirea participantului este nevoie de înregistrat din nou  $\rightarrow$  butonul l 25

Pentru a redacta cardul participantului  $\rightarrow$  dublu-clik pe rîndul cu înregistrarea participantului respectiv. Se va deschide cardul, care poate fi editat.

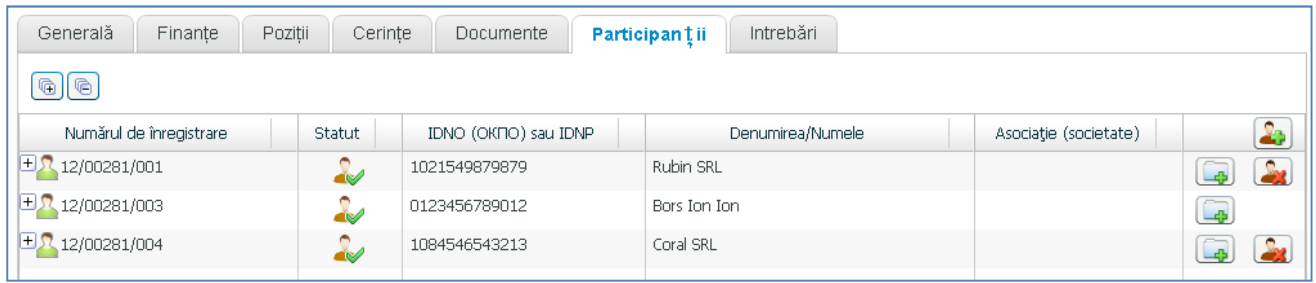

**Not**ă: Eliminarea participantului este posibilă doar în statutul **Primirea ofertelor**.

## 4. LUCRUL CU ÎNTREBĂRILE, EXPLICAŢIILE ŞI. CLARIFICĂRILE

## **4.1. FORMULAREA ÎNTREB**Ă**RILOR**.

Deosebirea dintre explicație și întrebare constă în faptul că explicația este accesibilă tuturor, iar întrebarea doar ca corespondenţă privată.

Întrebarea poate fi formulată doar de către **Operatorul economic** înregistrat la procedură.

În fişa licitaţiei deschideţi fila **Întreb**ă**ri.** 

Pentru a adăuga o întrebare  $\rightarrow$  butonul **Formulare întrebare**  $\rightarrow$ 

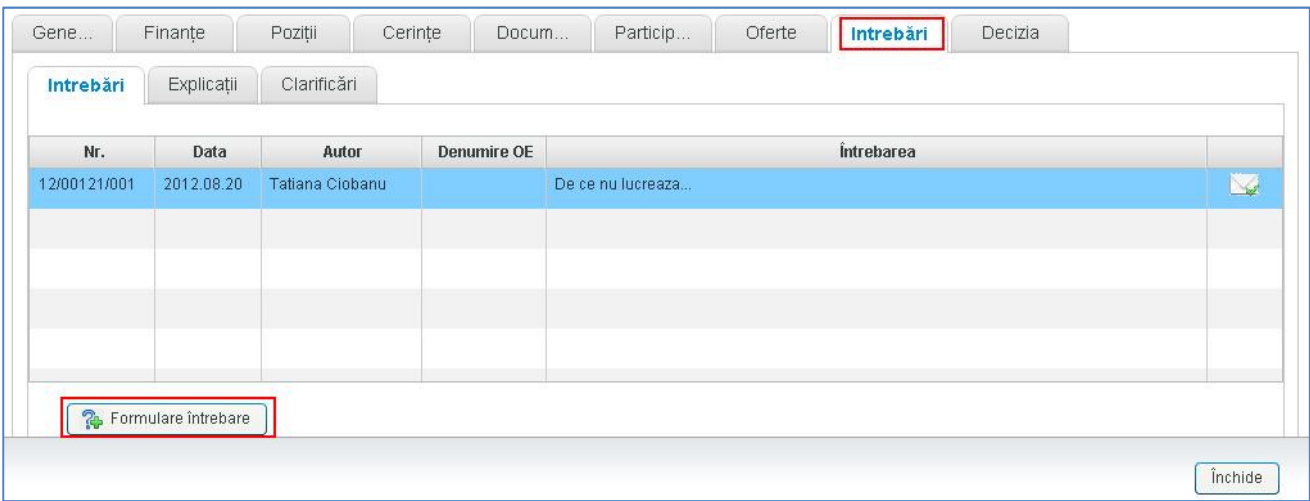

 în fereastra deschisă formulaţi întrebarea butonul **Trimite** pentru a salva şi a expedia Întrebarea. Pentru a închide fereastra fără a trimite întrebarea  $\rightarrow$  butonul **Închide**.

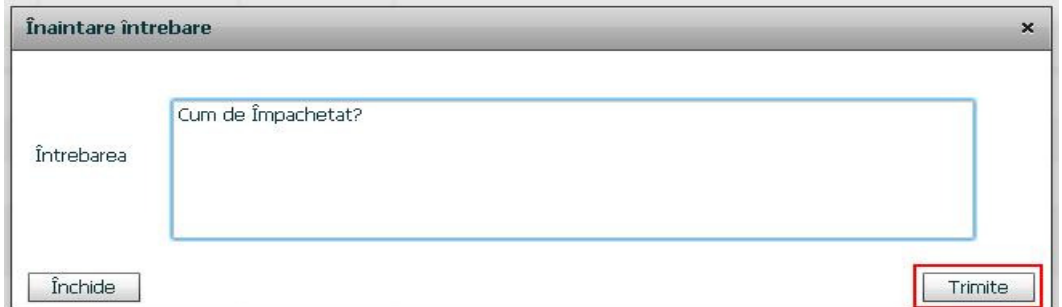

După salvarea şi expedierea întrebării, ea va apare în listă.

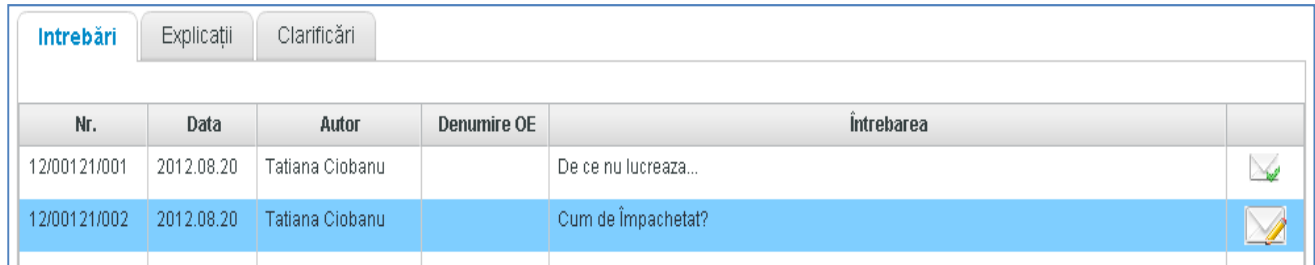

## **4.2. ÎNTOCMIREA EXPLICA**Ţ**IILOR**.

Întocmirea explicației din partea Autorității contractante este posibilă în două moduri:

## I Mod

Pe fila **Întrebări**  $\rightarrow$  butonul  $\boxed{\rightarrow}$  din dreptul întrebării necesare. Se va deschide următoarea fereastră:

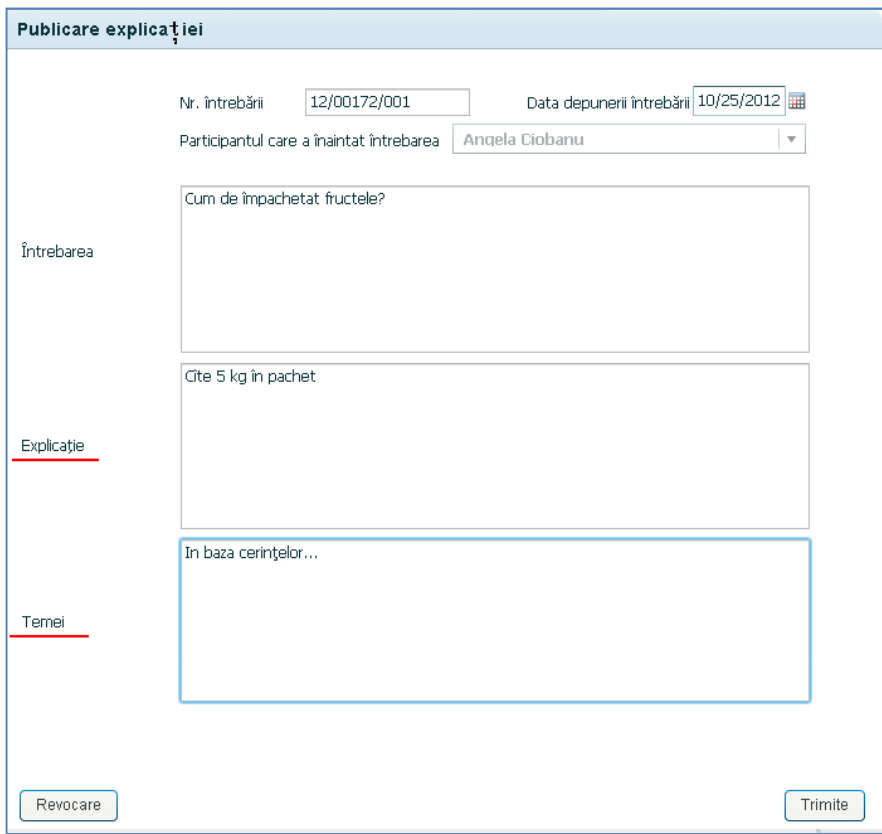

Textul întrebării este deja completat. Este necesar de introdus în cîmpurile respective Explicație și Temeiul. butonul **Trimite** pentru a salva şi a expedia explicaţia. Răspunsul poate fi vizualizat de către Operatorul economic pe fila **Explica**ţ**ii**.

## II Mod

Pe fila **Explica**ţ**ii** butonul **Crearea explica**ţ**iei** (Создать разъяснение) din partea de jos a ferestrei.

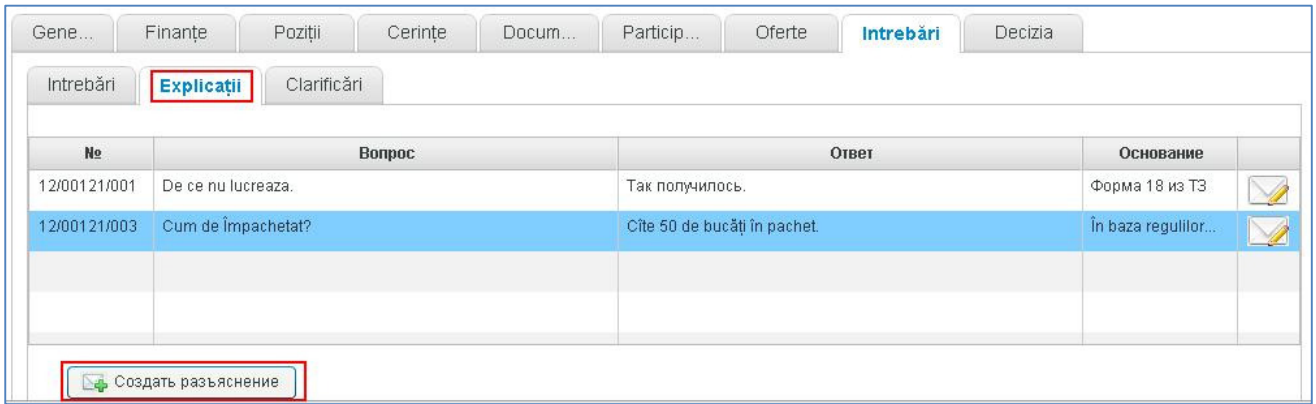

În fereastra deschisă este necesar de indicat numărul întrebării din registru, data, participantul, care a formulat întrebarea, şi respectiv textele întrebării, explicaţiei şi temeiul. butonul **Trimite** pentru a salva şi a expedia explicaţia.

## **4.3. ÎNTOCMIREA CLARIFIC**Ă**RILOR**.

Întocmirea **Clarific**ă**rilor** este efectuată de către AC pe fila **Întreb**ă**ri Clarific**ă**ri** butonul **Crearea întreb**ă**rii de clarificare**. (Întocmirea **Clarific**ă**rilor** poate avea loc doar dacă statutul procedurii este "*Evaluarea ofertelor*")

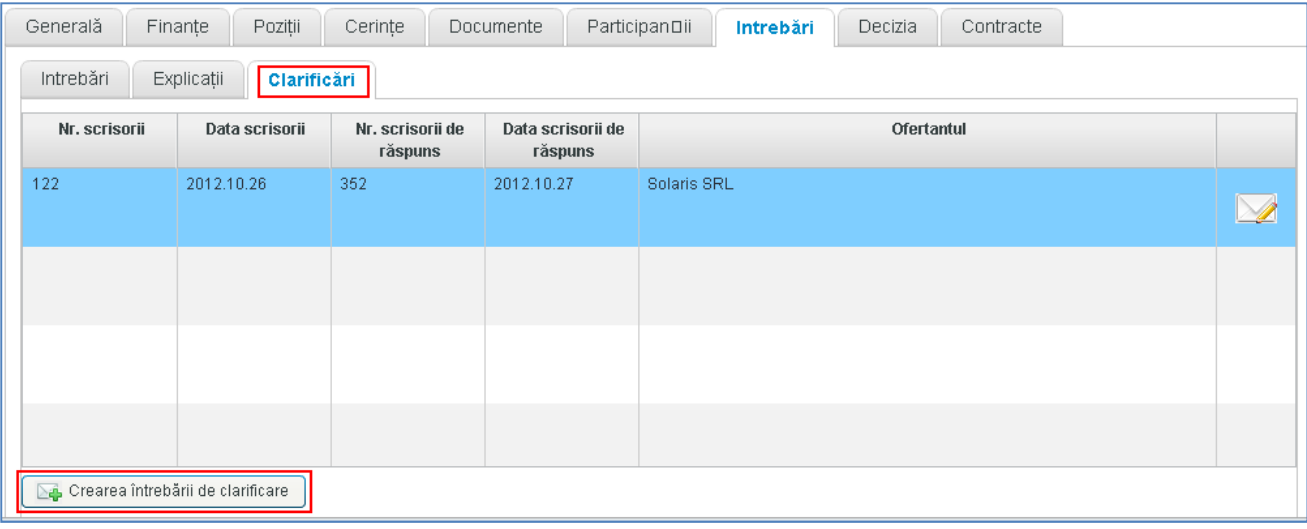

În fereastra deschisă se completează toate cîmpurile butonul **Trimite** pentru a salva Clarificarea.

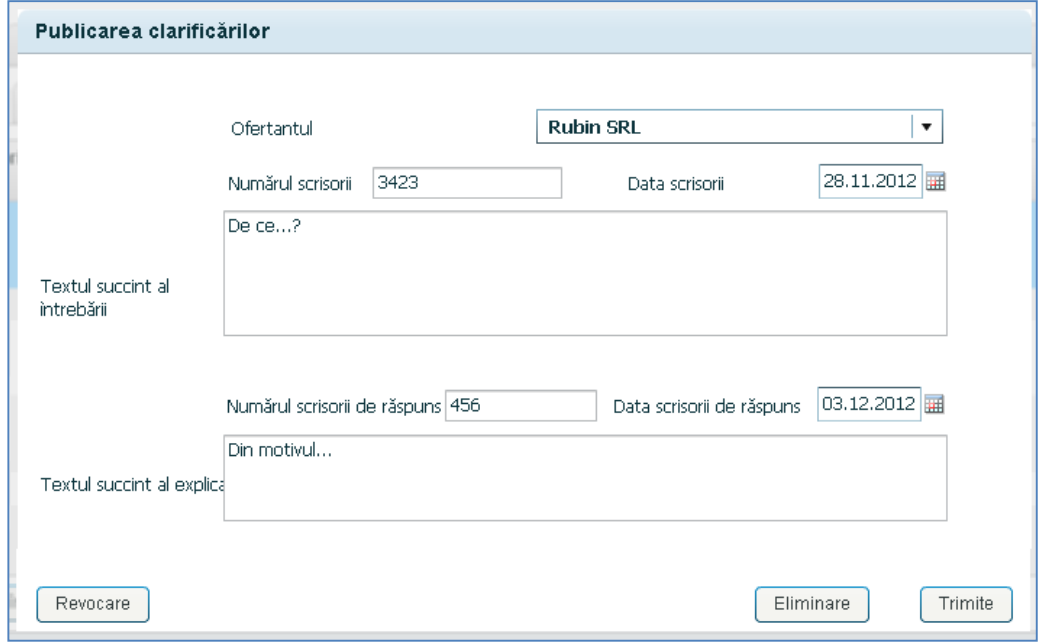

Pentru a elimina clarificarea din listă → iconița **din r**îndul respectiv. → butonul **Eliminarea** în partea de jos a ferestrei.

## 5. ÎNREGISTRAREA OFERTELOR.

După înregistrarea participanţilor apare posibilitatea de înregistrare a ofertelor.

În fişa procedurii deschideţi fila "*Participan*ţ*i"*.

Pentru a adăuga oferta  $\rightarrow$  butonul  $\boxed{a}$  în rîndul ofertantului respectiv

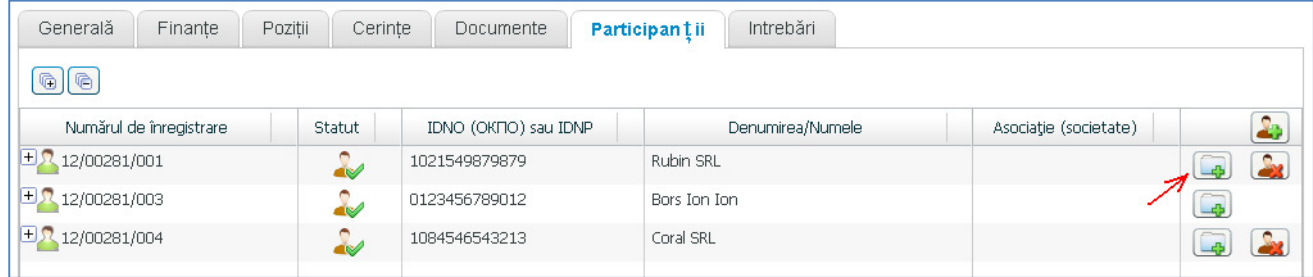

## Ofertele create, apar în listă.

La prima introducere a ofertei participantului, aceasta va fi calificată ca fiind de bază, celelalte – alternative

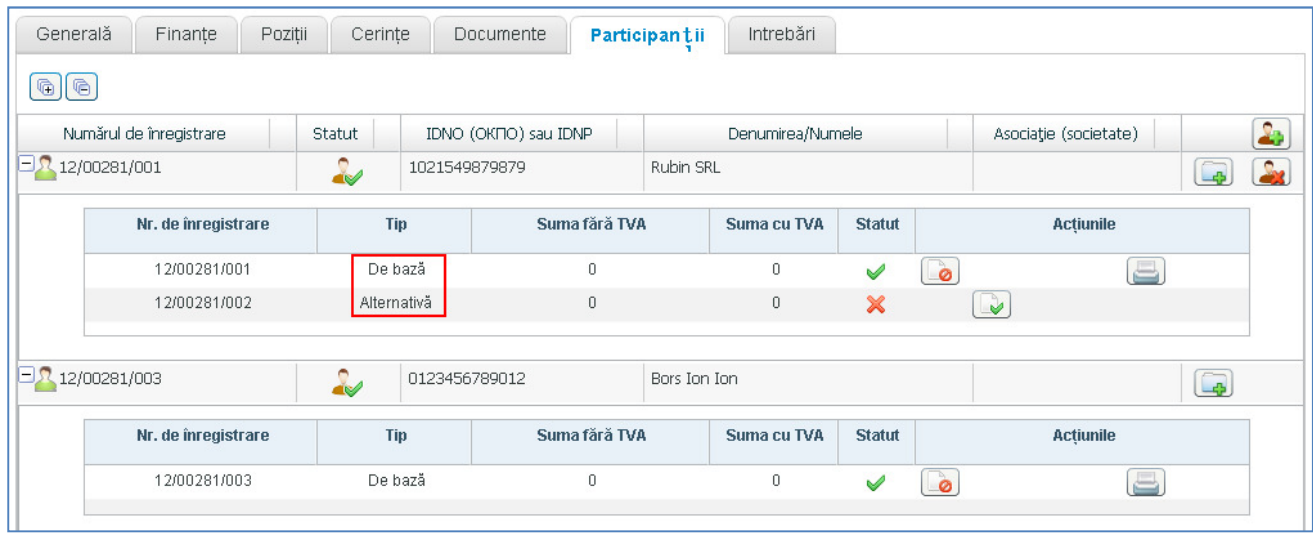

Pentru a desfășura sau a restînge lista participanților cu ofertele înregistrate  $\rightarrow$  butoanele

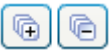

Pentru a retrage oferta  $\rightarrow$  butonul  $\Box$  pentru AC/OE(doar ale sale)

Pentru a restabili oferta  $\rightarrow$  butonul  $\Box$  (doar pentru AC)

Pentru a tipări recipisa  $\rightarrow$  butonul  $\Box$ 

.

## 6. DESCHIDEREA OFERTELOR.

Posibilitatea de deschidere a ofertelor apare numai după data calendaristică şi ora de deschidere a ofertelor conform orei serverului .

Pentru a iniția procedura de Deschidere a ofertelor → deschidem fișa procedurii → fila **Participanții** 

butonul **Finisarea înregistr**ă**rii ofertelor**

Atenție: După accesarea acestui buton; sistemul va afișa o avertizare pentru a confirma operațiunea. După confirmare înregistrarea ofertelor nu mai este posibilă.

Astfel, statutul procedurii devine **Evaluarea ofertelor**.

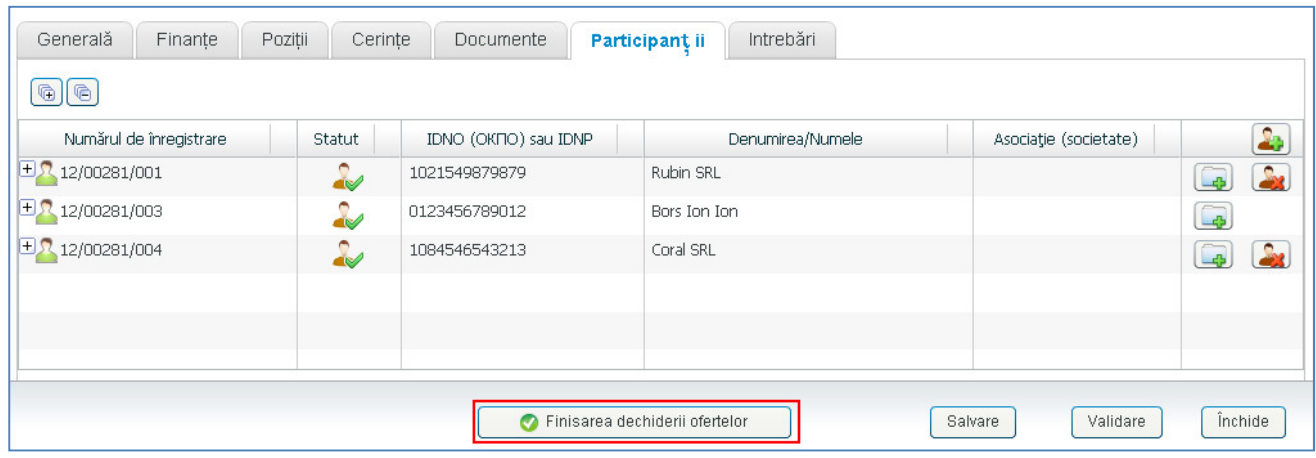

## 7. DISCALIFICAREA ŞI RESTABILIREA PARTICIPANŢILOR LA PROCEDURĂ.

Din momentul stabilirii statutului **Evaluarea ofertelor,** apare posibilitatea de a discalifica/restabili participanţii la procedură.

În fişa licitaţiei deschideţi fila **Participan**ţ**ii**

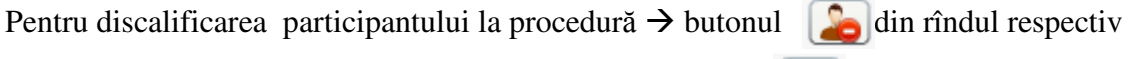

Pentru restabilirea participantului la procedură  $\rightarrow$  butonul  $\left[\begin{array}{c} \bullet \\ \bullet \end{array}\right]$ 

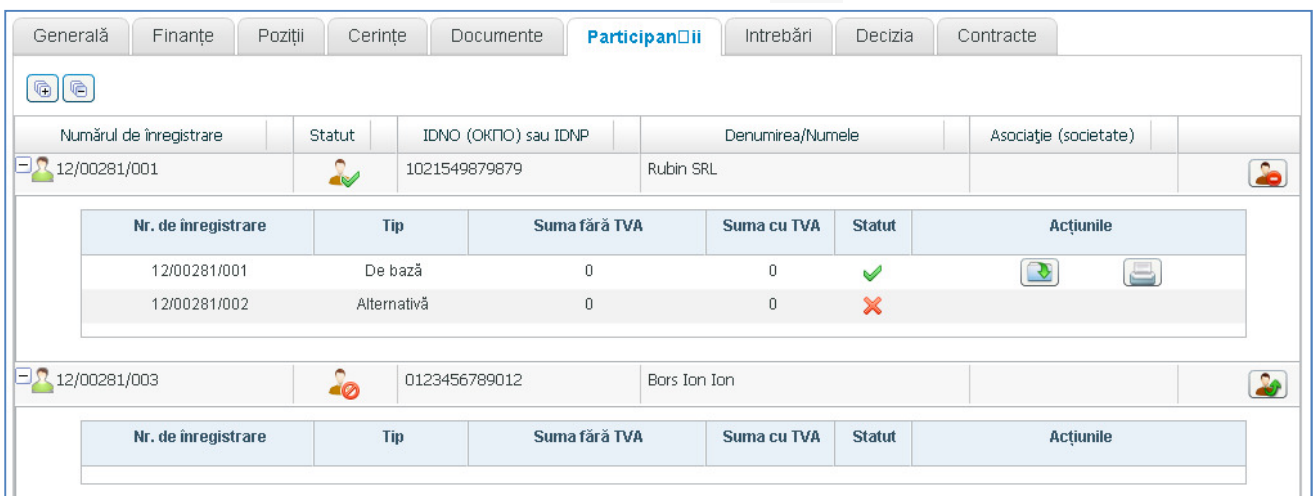

## 8. ÎNREGISTRAREA DESCHIDERII OFERTELOR.

Pentru a înregistra deschiderea ofertelor trebuie: în fişa procedurii să deschideţi fila **Participan**ţ**i** prin intermediul semnului plus din faţa rîndului, desfăşuraţi lista ofertelor, create pentru participantul respectiv  $\rightarrow$  butonul **Deschide oferta**  $\boxed{\bullet}$ .

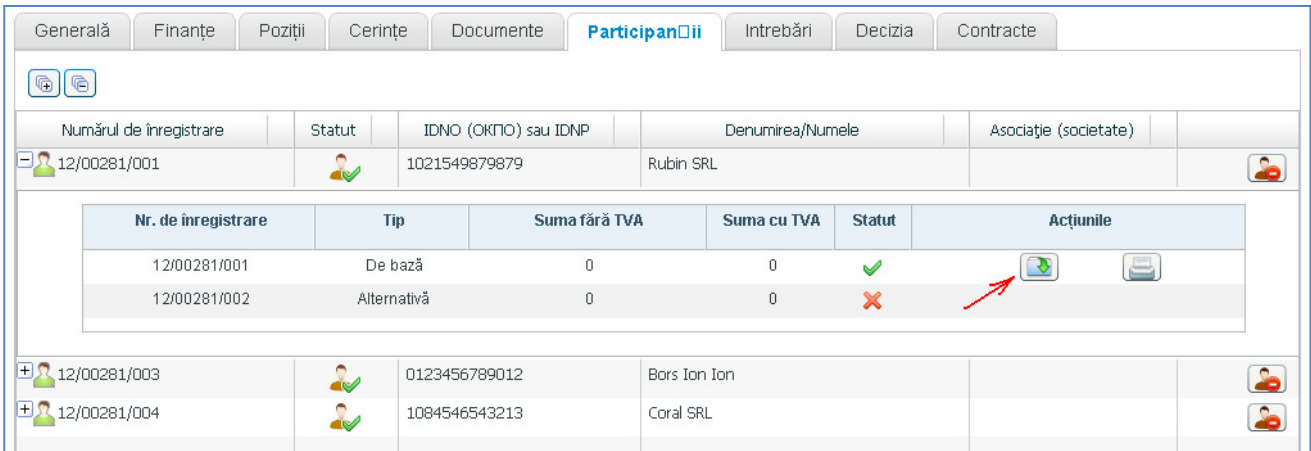

Sistemul va afişa un avertisment de deschidere.

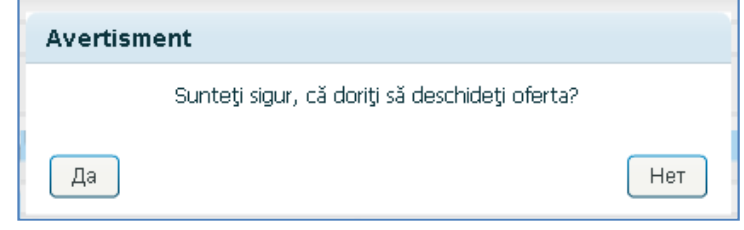

După accesarea opţiunii **Da,** va apărea posibilitatea de completare a datelor ofertei. În mod analogic se deschid toate ofertele, create pentru toţi participanţii.

## 9. COMPLETAREA DATELOR A OFERTELOR DESCHISE.

## **9.1. EVALUAREA PE DOCUMENTE**.

Evaluarea pe documente se efectuează pe fila **Decizia**  $\rightarrow$  subfila **Evaluări pe documente** Implicit, criteriul de conformitate a tuturor documentelor este **Corespunde**.

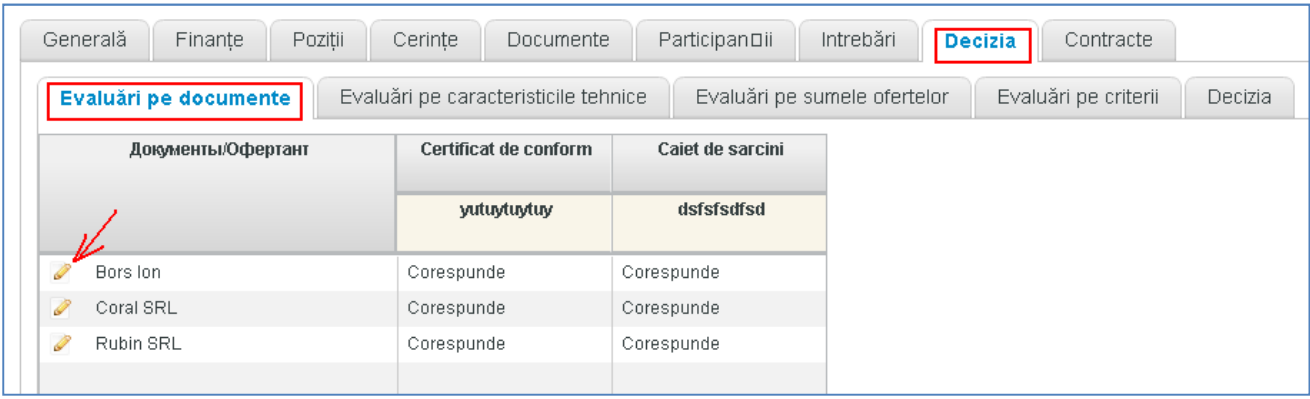

Pentru a modifica criteriile de conformitate  $\rightarrow$  butonul  $\sqrt{\ }$ în fața ofertantului respectiv.În fereastra deschisă modificaţi criteriile necesare butonul **Salvare**.

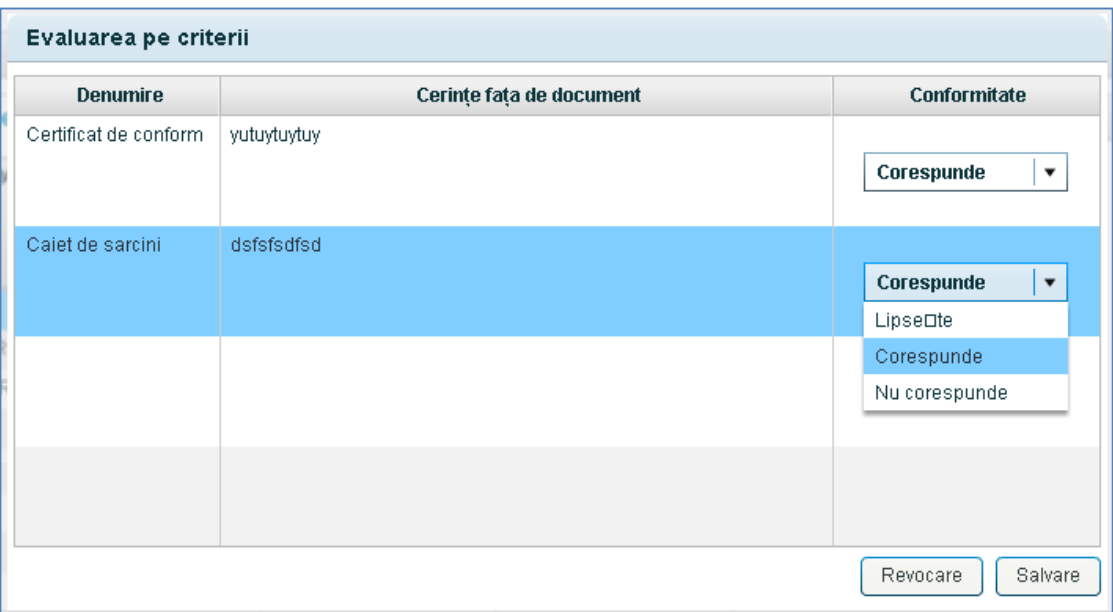

## **9.2. COMPLETAREA DATELOR OFERTELOR** Ş**I EVALUAREA PE CARACTERISTICILE TEHNICE**.

Pentru a completa datele ofertelor deschise, în fişa procedurii deschideţi fila **Participan**ţ**i** prin intermediul semnului plus din faţa rîndului desfăşuraţi lista ofertelor deschise pentru participantul respectiv.

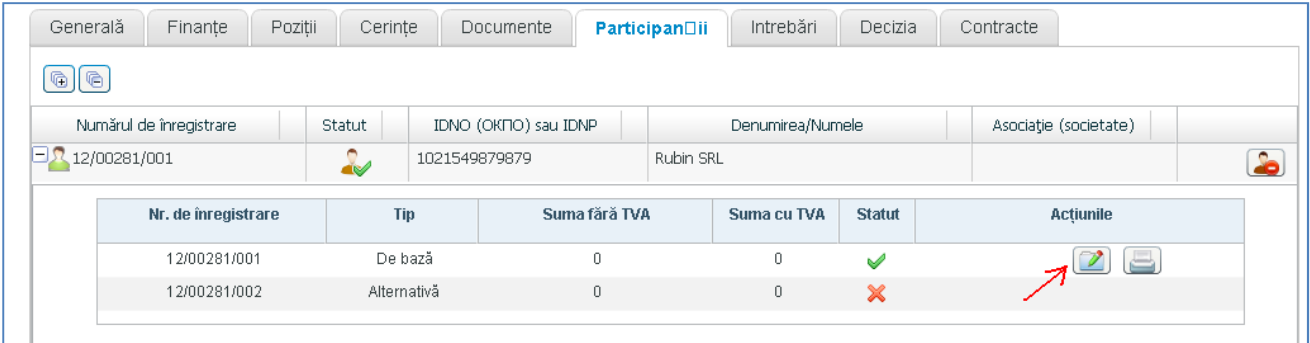

Pentru a deschide fereastra pentru completarea/redactarea datelor  $\rightarrow$  butonul  $\boxed{2}$  în rîndul ofertei

respective

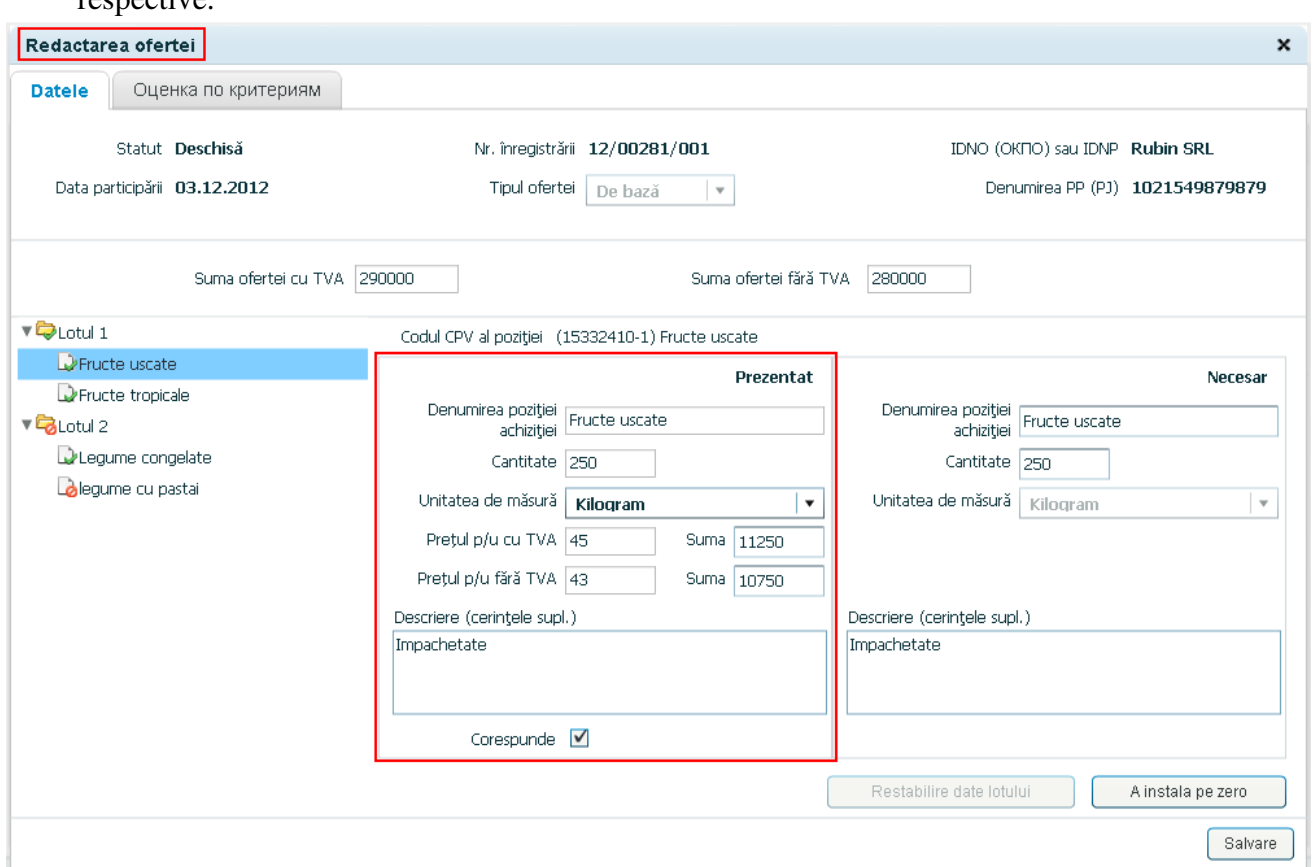

În fereastra deschisă "Redactarea ofertei" indicați Suma ofertei cu TVA și fără TVA.

Din lista loturilor şi poziţiilor din partea stîngă selectaţi poziţia necesară, iar în compartimentul **Prezentat** introduceţi datele necesare.

## Pentru a **Evalua oferta după caracteristicile tehnice** este necesar de instalat bifa Corespunde.

**(!!!)** Salvarea datelor poziţiei se efectuează în mod automat în momentul trecerii la altă poziţie.

Dacă vre-un lot sau vre-o poziţie nu se propune în ofertă, selectăm lotul sau poziţia butonul **A instala pe zero**.

După completarea tuturor datelor butonul **Salvare**.

#### **9.3. EVALUAREA PE CRITERII**.

Pentru a **Evalua oferta conform criteriilor**, în fereastra **Redactarea ofertei** deschidem fila **Evaluarea pe criterii** (Оценка по критериям).

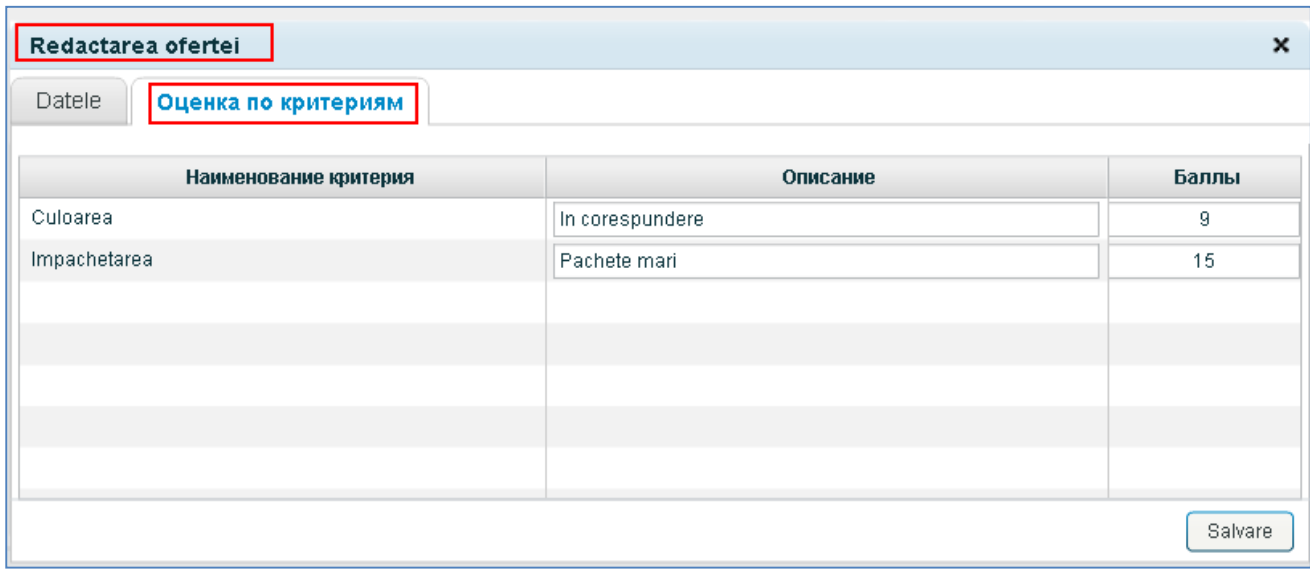

Introducem textul descrierii şi balul respectiv.

După completarea datelor conform tuturor poziţiilor oferitei butonul **Salvare**.

#### 10. LUCRUL CU CONTESTAŢIILE.

Dacă există contestaţii, Responsabilul de contestaţii are posibilitatea să facă un marcaj despre acest fapt  $\rightarrow$  pentru aceasta este necesar:

În fișa licitației → fila General → atribuiți marcajul Contestată

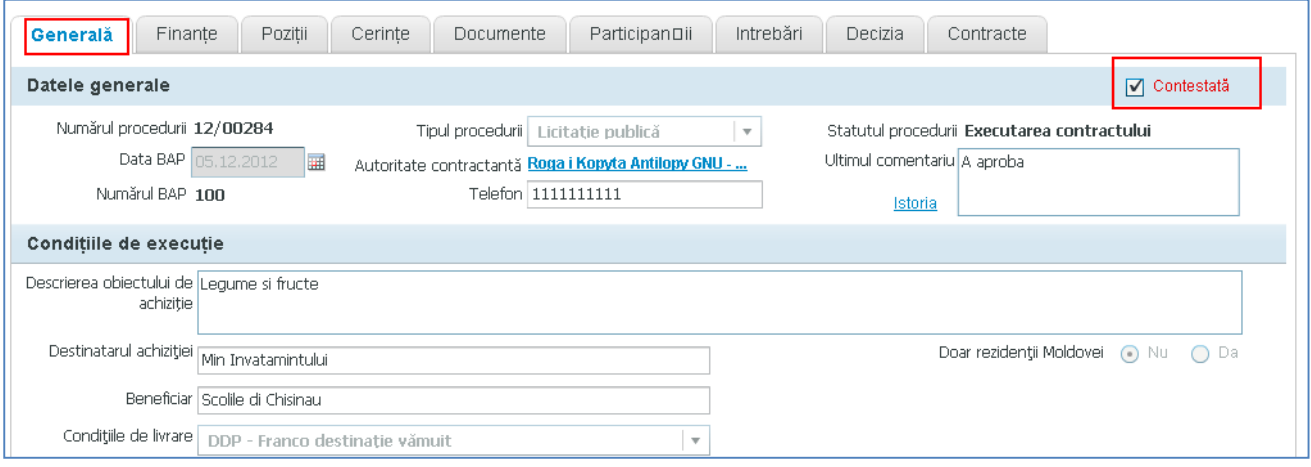

**Remarc**ă**:** Contestaţiile pot fi înregistrate în orice moment începînd cu statutul **Primirea ofertelor.** Remărcile Da/Nu cu privire la contestaţii se afişează în cîmpul **Contesta**ţ**ii** în lista de proceduri**.**

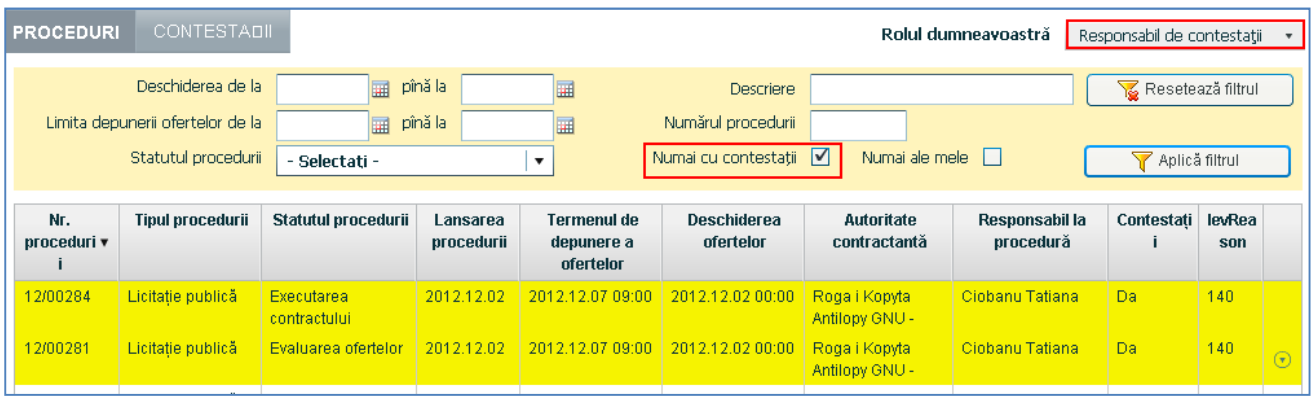

Procedurile, supuse contestaţiilor, se vizualizează în listă cu culoare galben.

Pentru comoditatea afișării doar a procedurilor cu contestații, setați în filtru Numai cu contestații și Aplicaţi filtru

## 11. SUSPENDAREA/CONTINUAREA PROCEDURII.

- **Responsabilul de contestații** are posibilitatea de suspenda licitația, care are marcajul de contestație şi este în unul din statutele **Primirea ofertelor**, **Evaluarea ofertelor** şi **Aprobarea rezultatelor**.
- Pentru aceasta, în meniul de context al procedurii date trebuie de ales comanda **Suspendare procedur**ă.

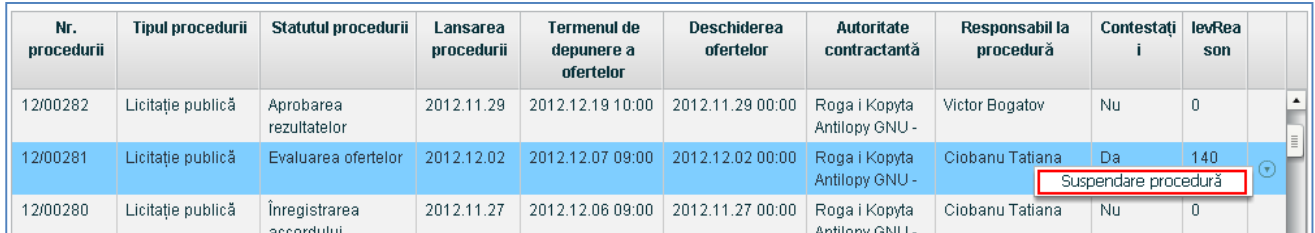

În fereastra deschisă trebuie de introdus cauza suspendării  $\rightarrow$ butonul OK

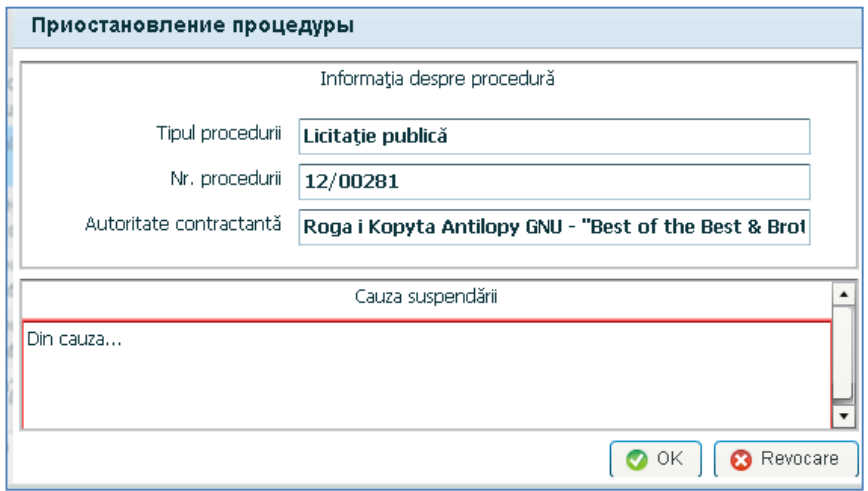

După suspendarea procedurii, statutul primeşte valoarea **Stopat**ă**.** 

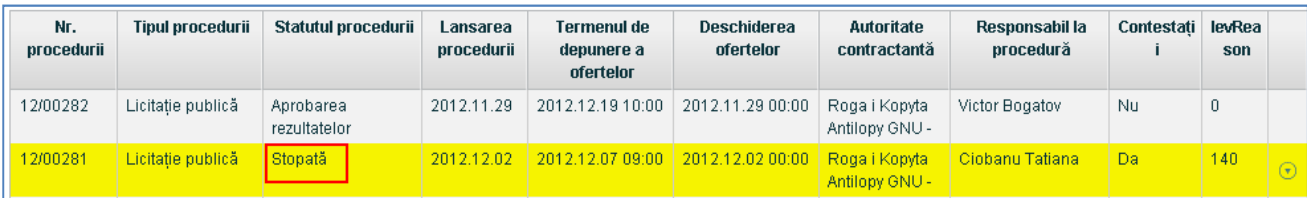

Pentru reînnoirea procedurii, în meniul de context trebuie de ales comanda **Reluare procedur**ă. Introduceti comentariu referitor la temeiul de reluare a procedurii  $\rightarrow$ butonul OK Astfel, statutul licitației primește valoarea sa precedentă.

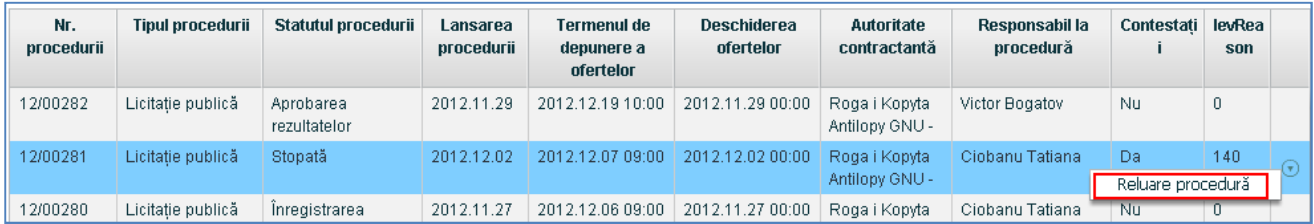

## 12. LUCRUL CU DECIZIILE COMISIEI. ÎNREGISTRAREA DECIZIEI

În fişa procedurii deschideţi fila **Decizia**.

Primele 4 subfile sunt pentru vizualizarea şi redactarea datelor ofertelor. Redactarea datelor se efectuează prin intermediul butonașului  $\|\mathscr{E}\|$ 

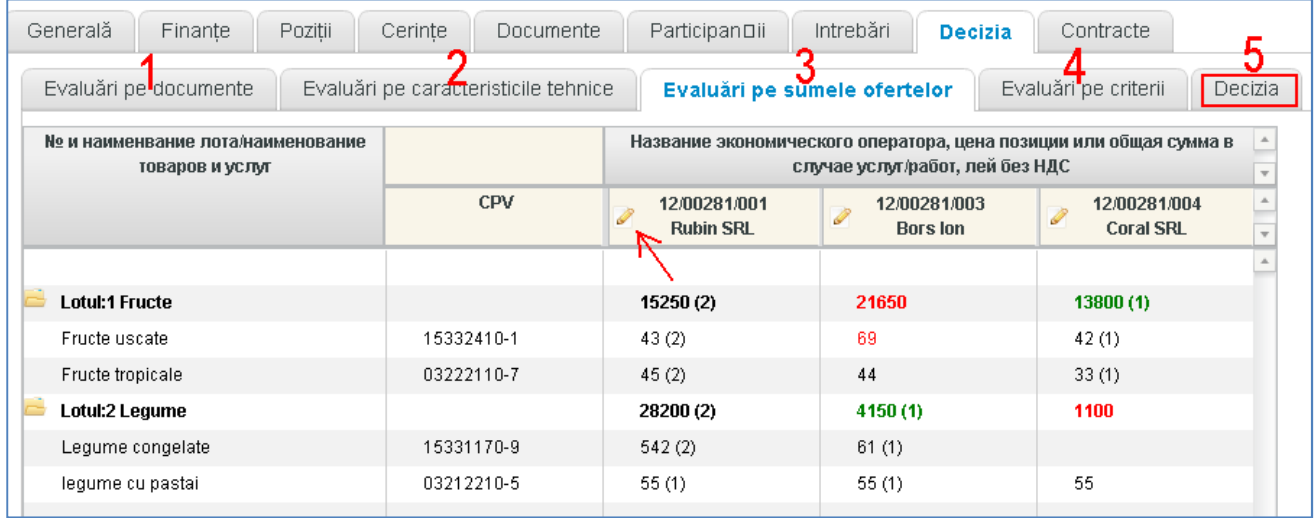

- Dacă oferta nu corespunde cerinţelor tehnice sau nu este propusă vre-o poziţie, atunci în subfila **Evalu**ă**ri pe sumle ofertelor** ea apare cu culoare roşie şi nu participă la concurs.
- Pretul cel mai avantajos este indicat cu culoare verde, în paranteză fiind indicat locul ocupat în concurs.
- Dacă oferta nu corespunde cerinţelor, atunci în subfila *Evalu*ă*ri pe sumele ofertelor* ea apare cu culoare roşie.

Pentru a înregistra decizia grupului de lucru  $\rightarrow$  deschideți fila **(5)** Decizia.

În fereastra deschisă completați cîmpurile din partea de sus a filei, cu excepția Numărului deciziei

## (numărul apare automat la salvarea deciziei).

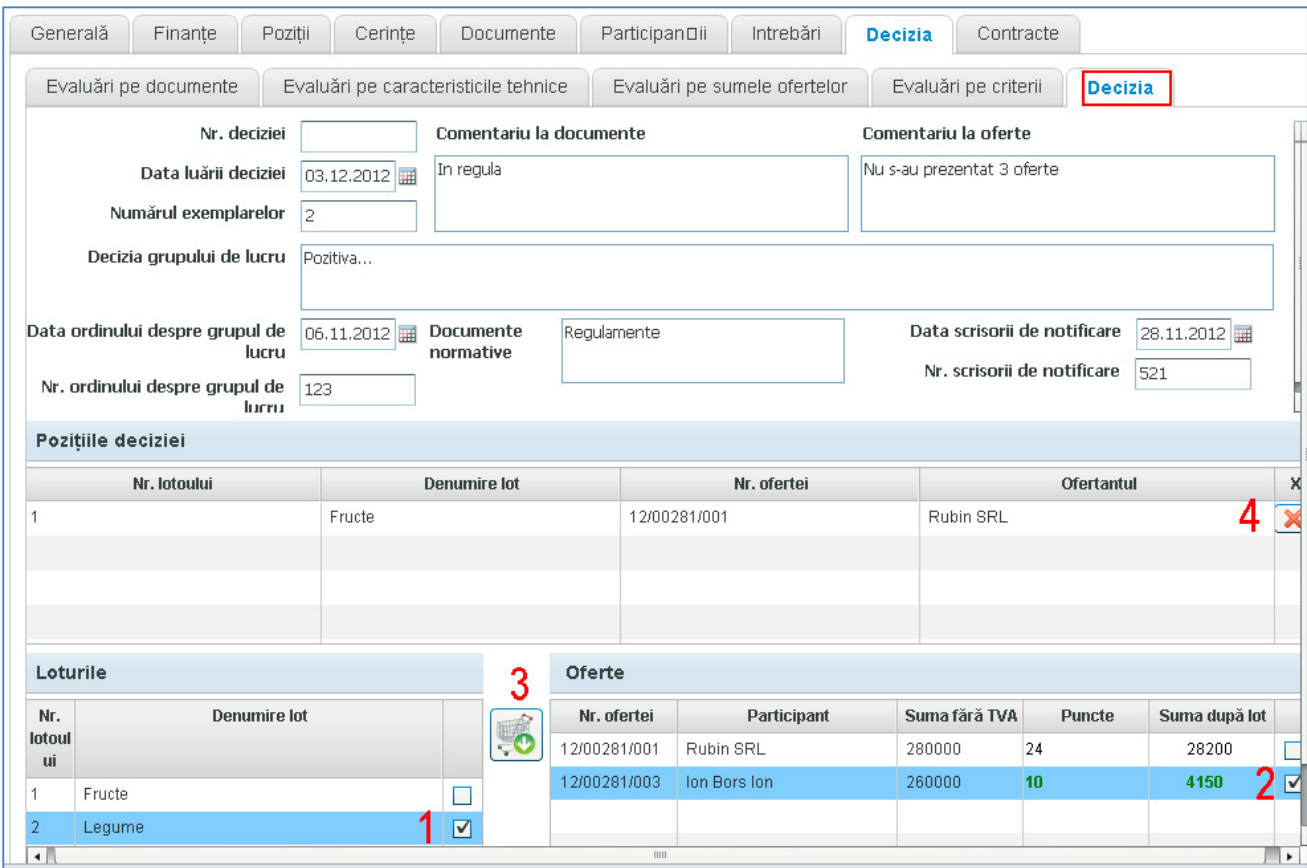

În tabelele din partea de jos a filei indicați lotul necesar (1) → indicați cîștigătorul conform lotului ales **(2)** (se vizualizează doar ofertele, în care acest lot este prezentat în întregime), după care apăsaţi pe coşul cu săgeată **(3)** În tabelul ofertelor punctele şi preţul cel mai avantajos se indică cu culoare verde.

 $\rightarrow$  În tabelul Pozițiile deciziei va apărea înregistrarea.

Pentru a șterge înregistrarea  $\rightarrow$  butonul  $\boxtimes$  din dreptul înscrierii respective **(4)** 

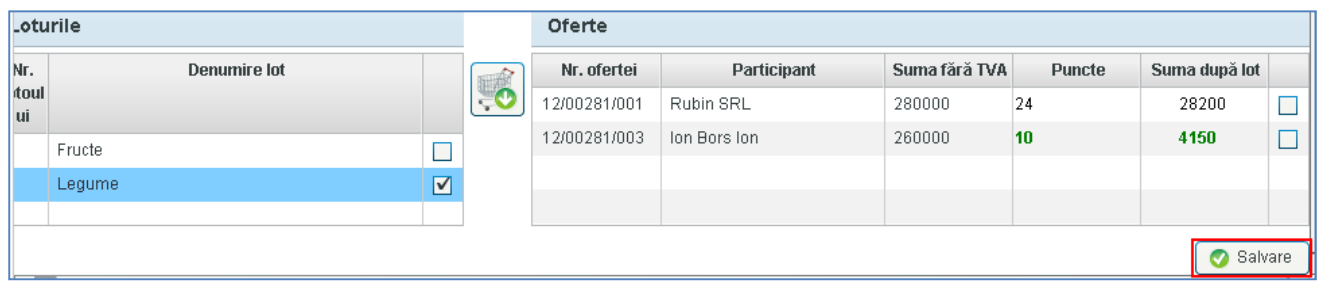

După completarea tuturor datelor butonul **Salvare.**

## 13. CREAREA RAPORTULUI DESPRE PROCEDURA DE ACHIZIŢIE.

Pentru a crea Raportul despre procedura de achiziţie deschideţi în fişa procedurii fila **Contracte**. În fereastra **Contracte de baz**ă butonul **Creare contract** în partea de jos a filei.

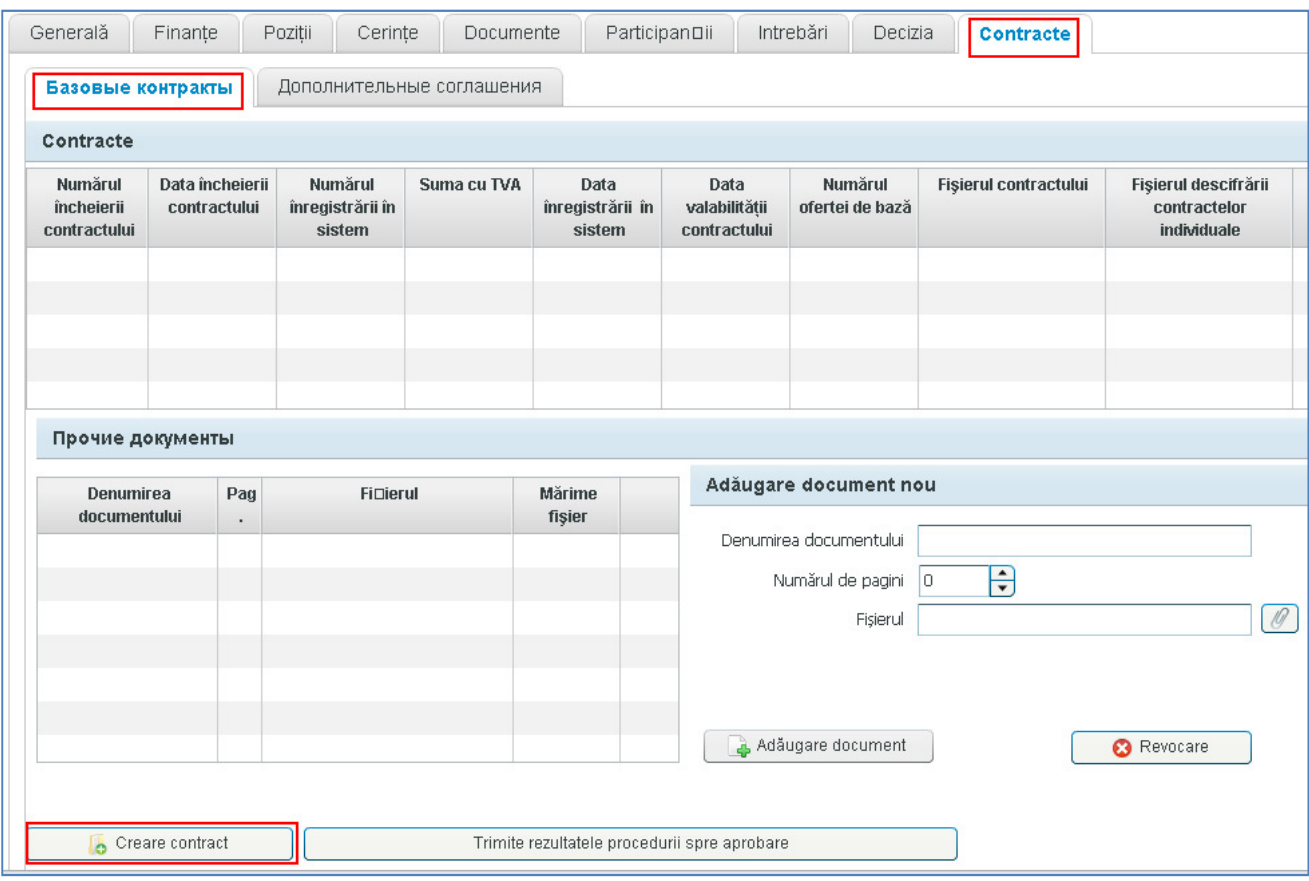

În compartimentul ce se deschide, prin intermediul butonului Selectare alegem unul din participanţii cîştigători, şi completăm restul cîmpurilor cu informaţia necesară.

Numărul de contracte individuale şi Descifrarea contractelor individuale se completează după necesitate.

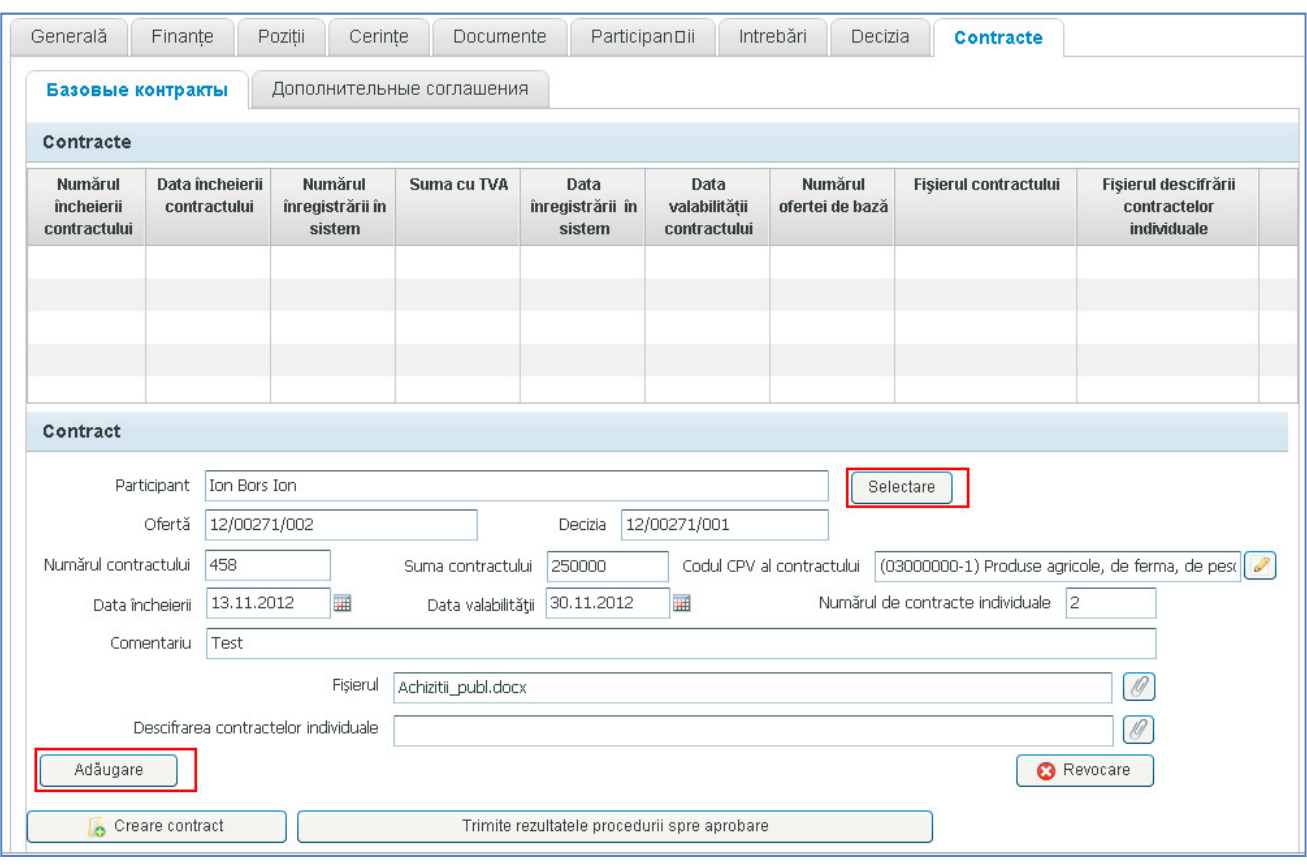

Pentru a crea contractul → butonul **Adăugare**. Astfel, contractul se adaugă în listă.

În mod analogic se crează toate contractele.

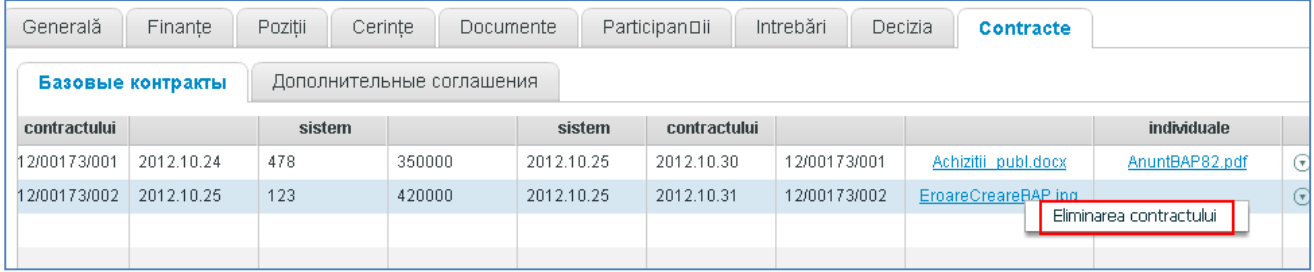

Pentru a elimina contractul din listă  $\rightarrow$  butonul **Eliminarea contractului** din meniul de context. Pentru a redacta datele contractului  $\rightarrow$  dublu clik pe rîndul respectiv.

Pentru a atașa documente la contractele create  $\rightarrow$  în compartimentul de jos Adăugare document nou completăm cîmpurile butonul **Ad**ă**ugare document**.

Pentru a modifica datele documentelor introduse  $\rightarrow$  dublu clik pe rîndul cu documentul respectiv.

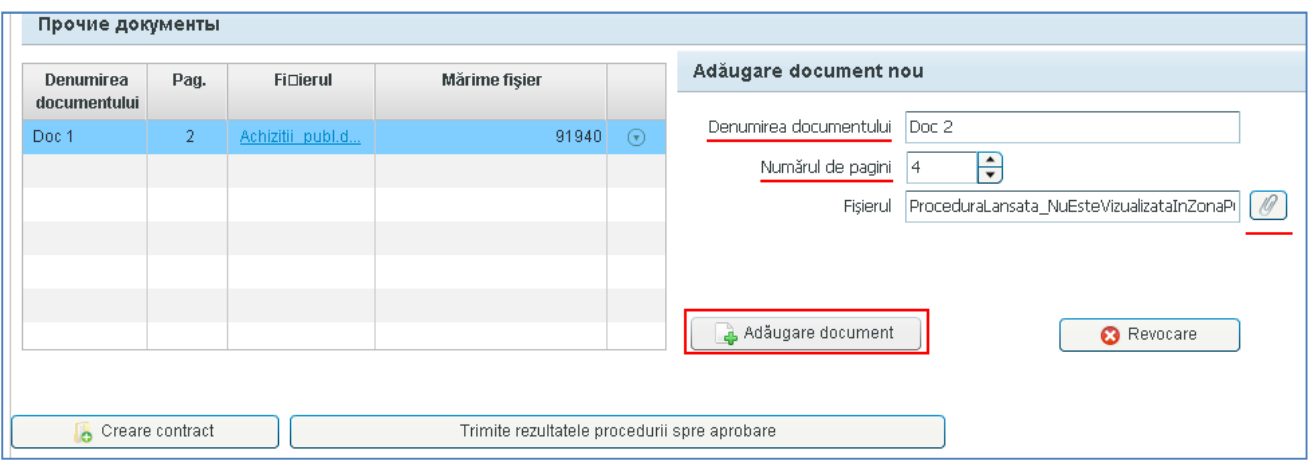

După crearea contractelor şi ataşarea documentelor butonul **Trimite rezultatele procedurii spre aprobare**. Aceiaş operaţiune poate fi efectuată din meniul de context din lista de proceduri.

Astfel, statutul procedurii devine "**Aprobarea rezultatelor**", iar însăşi **Darea de seam**ă poate fi tipărită din meniul de context.

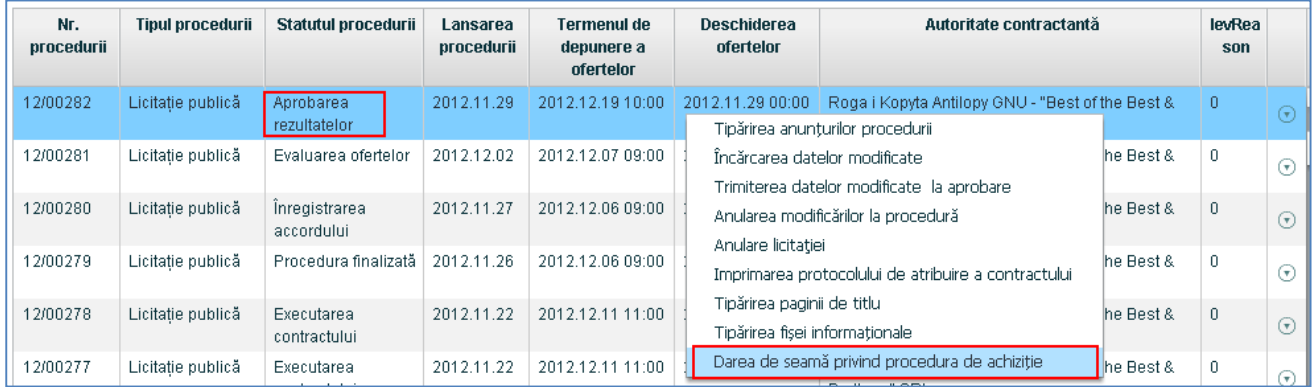

## 14. APROBAREA DECIZIEI PROCEDURII.

Funcţia dată este disponibilă pentru **Responsabilul la procedur**ă**.** Procedura, pentru care rezultatele au fost trimise spre aprobare la AAP, este vizualizată în listă cu culoare **oranj.** 

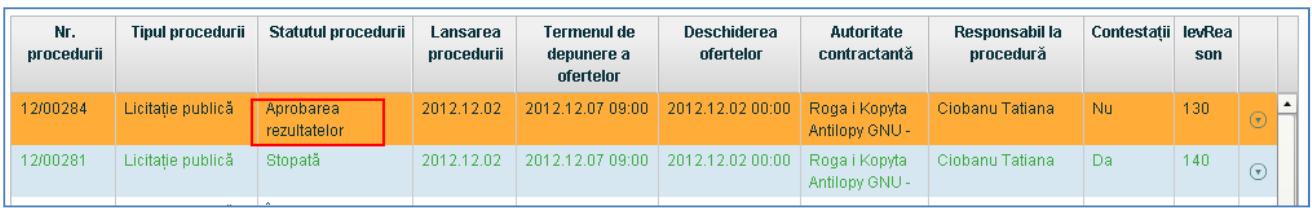

Această funcție poate fi realizată prin două moduri:

1.Prin intermediul comenzii respective **A aproba rezultatele procedurii** din meniul de context

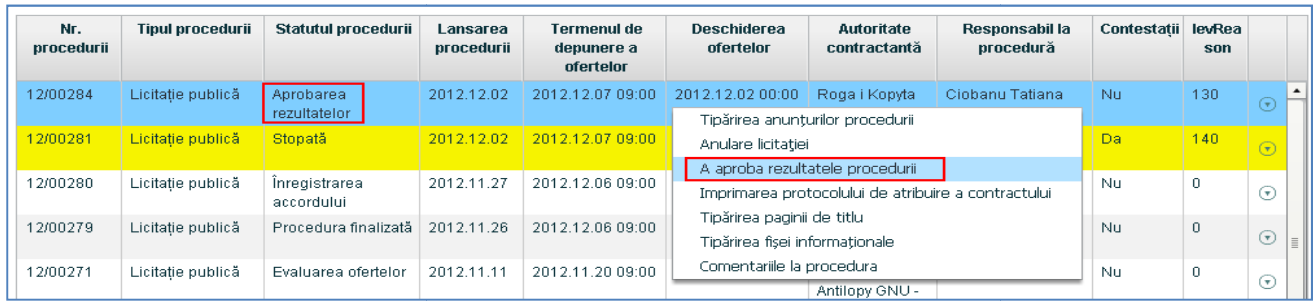

## 2.Prin intermediul butonului **A aproba rezultatele procedurii** din fişa procedurii.

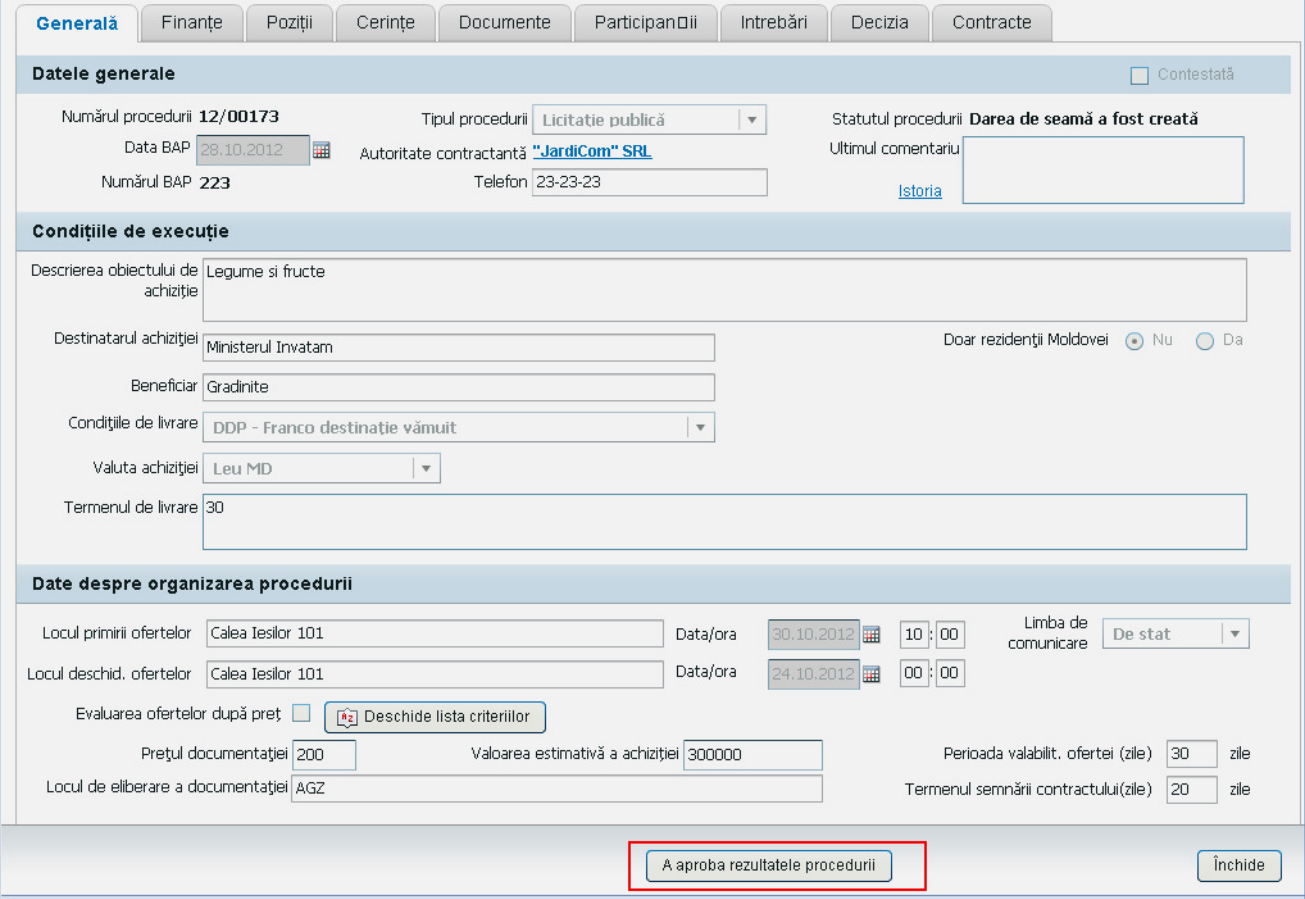

- În fereastra deschisă alegeți comanda A aproba procedura, adăugați comentariu → butonul **Salvare**.
- Astfel, statutul procedurii devine "Executarea contractului". După finisarea executării contractului procedura poate fi finalizată comanda **Finalizare procedur**ă din meniul de context.

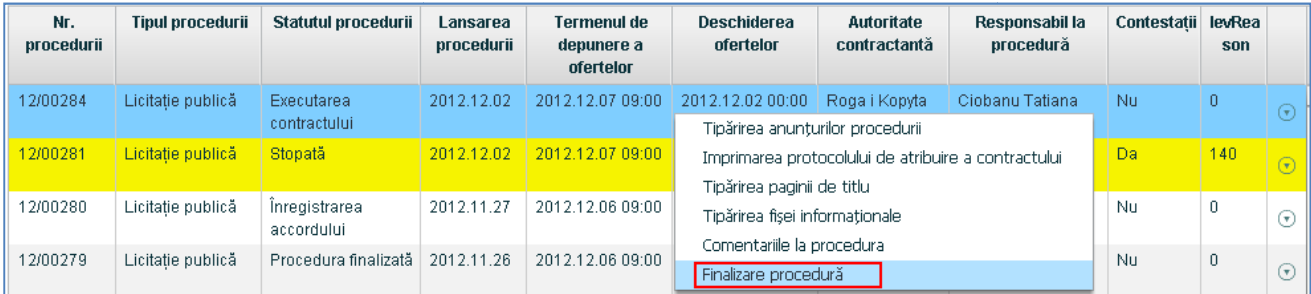

## 15. ANULAREA ATRIBUIRII CONTRACTULUI.

Funcţia dată este disponibilă pentru AAP.

Prin intermediul comenzii **A aproba rezultatele procedurii** din meniul de context sau a aceluiaşi buton din fişa procedurii deschideţi fereastra, în care alegeţi opţiunea **A anula atribuirea contractului**, adăugați comentariul. → butonul **Salvare** 

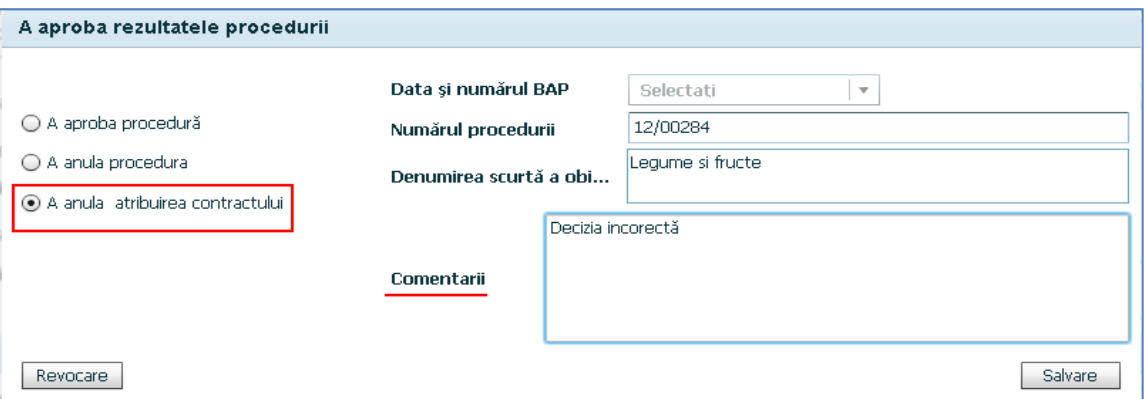

Astfel, statutul procedurii devine din nou "**Evaluarea ofertelor**", după care toate procesele la AC necesită a fi repetate.

#### 16. ANULAREA PROCEDURII.

Funcția dată este disponibilă pentru AAP.

Prin intermediul comenzii **A aproba rezultatele procedurii** din meniul de context sau a aceluiaşi buton din fisa procedurii deschidem fereastra, în care alegeti optiunea **A anula procedura**, indicaţi data şi numărul BAP şi scrieţi comentariul. butonul **Salvare**

Astfel, statutul procedurii devine "Anulată", după care toate procesele sunt oprite.

**Not**ă: Nu este posibil de a revoca anularea procedurii. În baza procedurii anulate poate fi creată o procedură nouă.

#### 17. CREAREA PROCEDURILOR NOI ÎN BAZA CELOR PRECEDENTE.

În baza зкщсувгкшдщк cu statutul **Anulat**ă şi **Procedura finalizat**ă pot fi create licitaţii noi. Pentru aceasta  $\rightarrow$  selectăm din listă procedura, în baza căreia va fi creată una nouă  $\rightarrow$  accesăm comanda din meniul de context **Crearea procedurii în baza celei curente.**

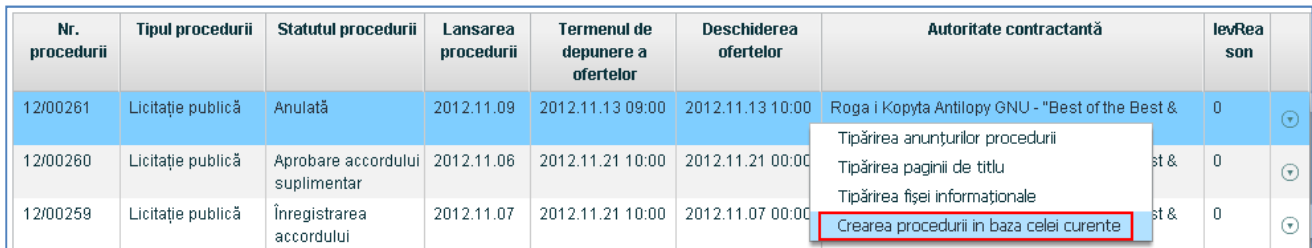

 $\rightarrow$  se va deschide forma cu patru file inițiale deja completate  $\rightarrow$  este necesar de introdus modificările corespunzătoare  $\rightarrow$  salvăm licitația.

## 18. IMPRIMAREA PROTOCOLULUI DE ATRIBUIRE A CONTRACTULUI.

Selectați procedura necesară în listă  $\rightarrow$  comanda din meniul contextual Imprimarea protocolului de atribuire a contractului. (accesibil doar pentru procedurile începînd cu statutul "Evaluarea ofertelor")

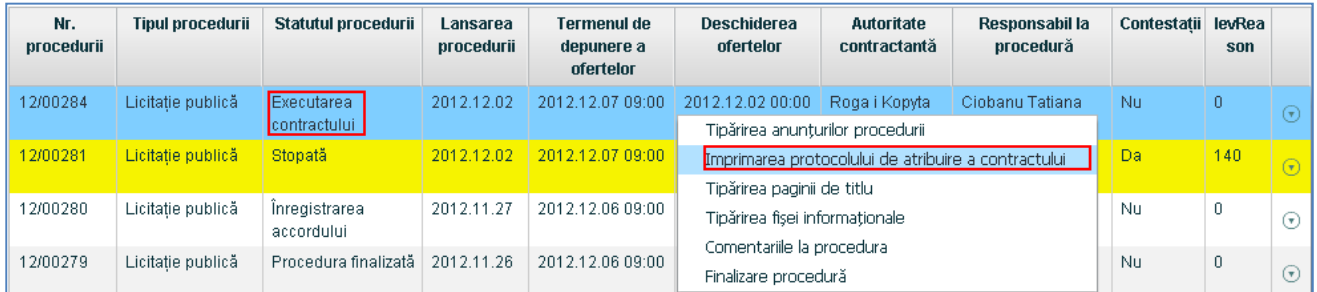

Se va deschide Protocolul, care poate fi salvat pe calculator sau scos la imprimantă.